# medion **Instruction Manual**

## **Notebook 16" / 40.6 cm**

## **Table of Content**

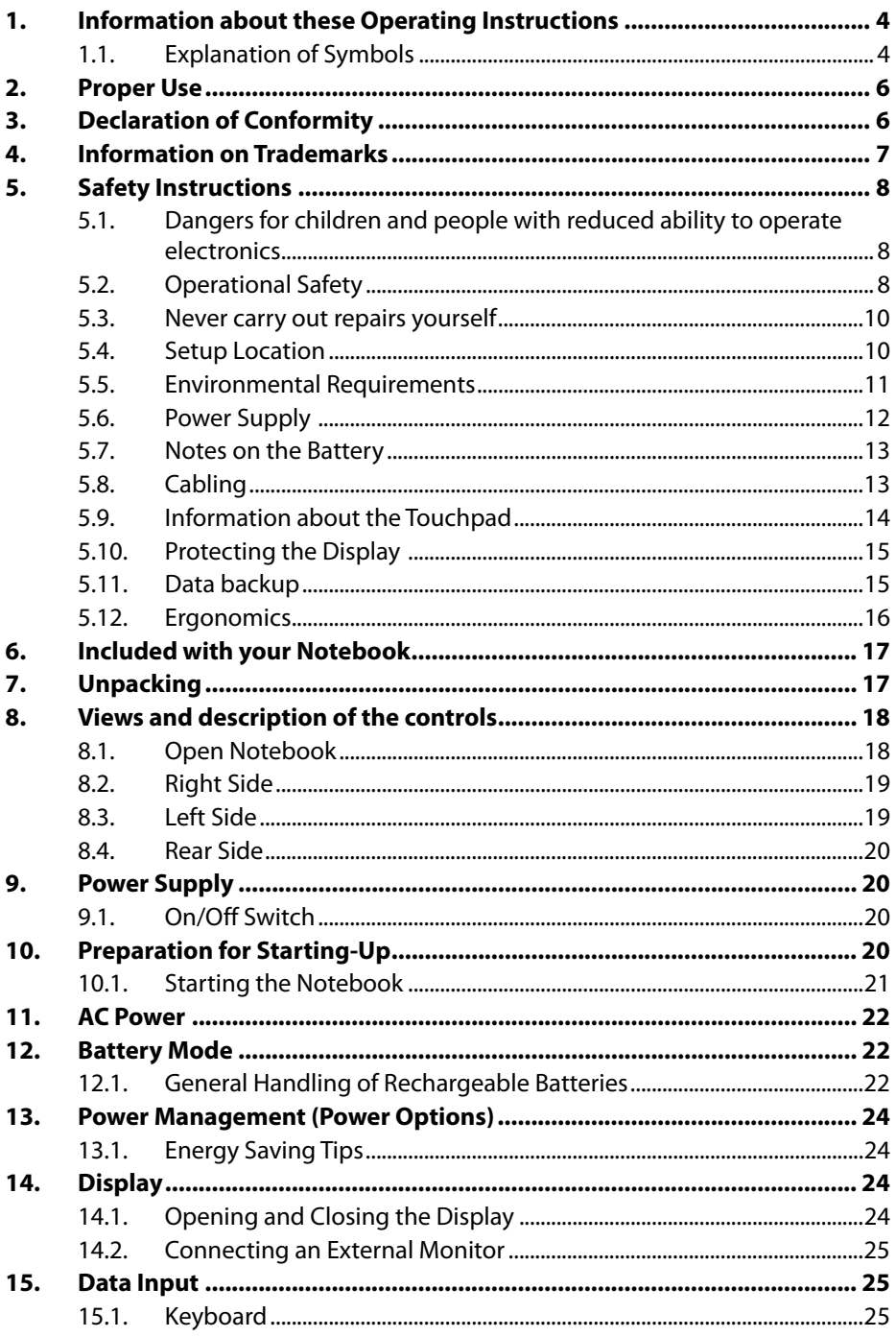

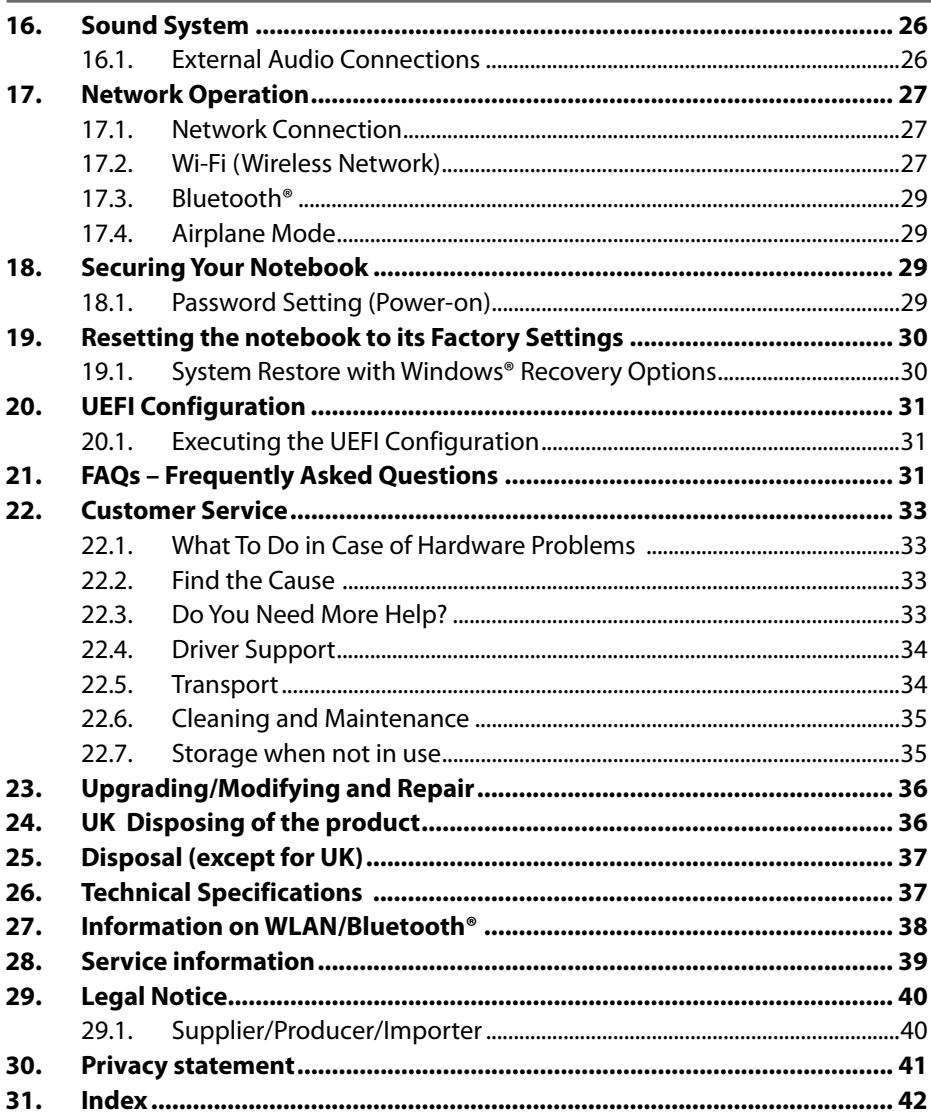

## **1. Information about these Operating Instructions**

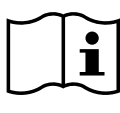

Thank you for choosing our product. We hope you enjoy using it. Read the safety instructions and all other instructions carefully before using the device for the first time. Note the warnings on the device and in the operating instructions.

Always keep the operating instructions close to hand. If you sell the device or give it away, please ensure that you also pass on these operating instructions. They are an essential component of the product.

## **1.1. Explanation of Symbols**

If a block of text is marked with one of the warning symbols listed below, the hazard described in that text must be avoided to prevent the potential consequences described there from occurring.

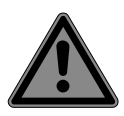

### **DANGER!**

Warning of immediate risk of fatal injury!

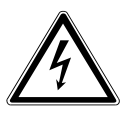

### **WARNING!**

Warning: danger of electric shock!

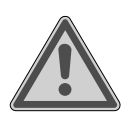

### **WARNING!**

Warning: possible mortal danger and/or serious irreversible injuries!

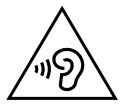

**WARNING!** Warning: danger due to excessive volume!

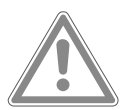

### **CAUTION!** Warning: possible light or moderate injuries!

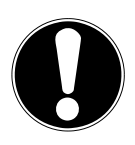

#### **NOTICE!** Please follow the guidelines to avoid property damage.

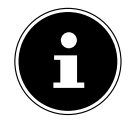

Additional information on using the device.

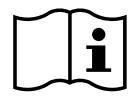

Please follow the guidelines in the operating instructions.

- Bullet point/information on operating steps and results
- Tasks to be performed

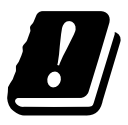

Due to the 5 GHz frequency range of the used wireless LAN solution, use in EU countries is only permitted inside buildings.

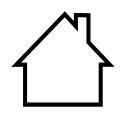

**Indoor use** Devices with this symbol are only suitable for use indoors.

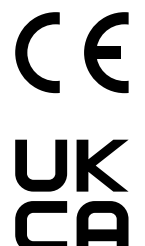

Declaration of conformity (see section 'Declaration of conformity'): Products that feature this symbol meet the requirements of the EC directives.

UK conformity symbol: Products that have this symbol meet the requirements of UK product safety directives.

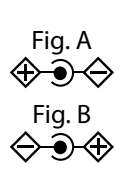

**Polarity symbols**

On devices with barrel connectors, these symbols indicate the polarity of the plug. There are two variants for the polarity: either the inner contact is positive and the outer contact is negative (Fig. A) or the inner contact is negative and the outer contact is positive (Fig. B).

Symbol for direct current

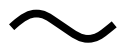

Symbol for alternating current

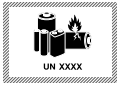

This symbol means that the packaging and/or device contains lithium batteries or rechargeable batteries.

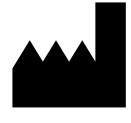

The symbol indicates the manufacturer.

## **2. Proper Use**

This device is designed for the use, management and editing of electronic documents and multimedia content, as well as for digital communication. The device is intended for private use only and not for industrial/commercial use.

Please note that we shall not be liable in cases of improper use:

- Do not modify the device without our consent and use only spare parts and accessories which we have supplied or approved.
- Follow all instructions in this manual, especially the safety information. Any other use is deemed improper and can cause personal injury or damage to the product.
- Do not use the device in extreme environmental conditions.

## **3. Declaration of Conformity**

MEDION AG hereby declares that this product conforms with the essential requirements and the remaining relevant regulations:

- RE Directive 2014/53/EU
- Ecodesign Directive 2009/125/EC (and Ecodesign Regulation 2019/1782)
- RoHS Directive 2011/65/EU
- Radio Equipment Regulations 2017(S.I. 2017/1206).

Full declarations of conformity are available at www.medion.com/conformity.

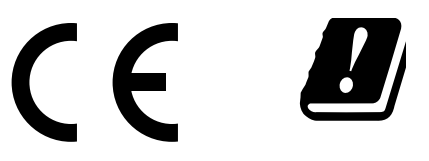

Use is only permitted inside buildings in all EU countries due to the 5 GHz frequency band of the inbuilt Wireless LAN solution.

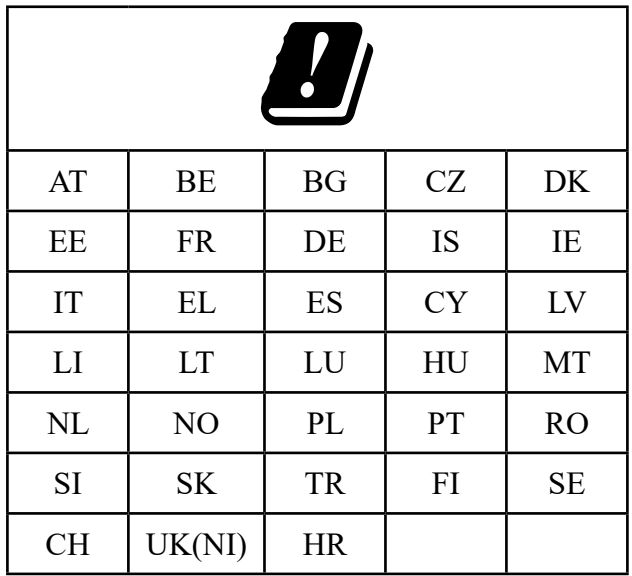

 $AT =$  Austria, BE = Belgium, BG = Bulgaria, CZ = Czech Republic, DK = Denmark,  $EE = Estonia$ ,  $FR = France$ ,  $DE = Germany$ ,  $IS = Iceland$ ,  $IE = Ireland$ ,  $IT = Italy$ , EL = Greece, ES = Spain, CY = Cyprus, LV = Latvia, LI = Liechtenstein, LT = Lithuania, LU = Luxembourg, HU = Hungary, MT = Malta, NL = Netherlands, NO = Norway,  $PL =$  Poland, PT = Portugal, RO = Romania, SI = Slovenia, SK = Slovakia, TR = Turkey,  $FI = Finland, SE = Sweden, CH = Switzerland, UK(NI) = Northern Ireland, HR = Croatia$ 

## **4. Information on Trademarks**

Windows® is a registered trademark of Microsoft®. Intel®, the Intel® logo, Intel Inside®, Intel Core®, Ultrabook™ and Core Inside® are trademarks of the Intel® Corporation in the USA and other countries.

The HDMI logo and High-Definition Multimedia Interface are registered trademarks of HDMI Licensing LLC.

The Bluetooth® word mark and logos are registered trademarks of Bluetooth SIG, Inc. and are used by MEDION under licence.

The USB™ word mark and logos are registered trademarks of USB Implementers Forum, Inc. and are used by MEDION under licence.

Other trademarks and brand names are the property of the respective owner.

## **5. Safety Instructions**

### **5.1. Dangers for children and people with reduced ability to operate electronics**

This device may be used by children over the age of 8 and by persons with limited physical, sensory or mental abilities or by those without experience and knowledge, if they are supervised or have been instructed in the safe use of the device and understand the ensuing dangers.

- Children should be supervised to ensure that they do not play with the device.
- Due to the expected high surface temperature of the mains adapter, it may only be used in locations where it cannot be touched accidentally by people with reduced reaction times (especially children).
- Cleaning and user maintenance must not be carried out by children unless they are supervised.
- Keep the device and accessories out of reach of children.

## **5.2. Operational Safety**

Please read this section carefully and follow all instructions given. The instructions will help you to operate the notebook reliably and increase its service life.

• Do not operate the mains adapter on freshly oiled surfaces, as the ignition temperature of oils can be exceeded, particularly if it contains turpentine.

Sensitive surfaces may become discoloured or even warp as a result of the high temperatures.

#### **Liquids penetrating the device may impair the electrical safety of the product.**

- Avoid exposing the device to water droplets or spray and do not place anything containing water, e.g. vases, on or near the device.
- Do not pour any fluids into the device.

 $\blacktriangleright$  In order to avoid any damage to the device, ensure that the plug contacts do not come into contact with water under any circumstances. If this should occur, it is imperative that the plug contacts are dried thoroughly before the device is used again.

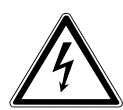

#### **CAUTION! Danger of electric shock!**

There is a risk of electric shock or fire if the mains adapter is open!

 Never open the housing of the device or the mains adapter!

- Never operate the device if the housing is open.
- Never tamper with the mains adapter or live parts!

### **The slots and openings on the device are for ventilation purposes.**

- $\triangleright$  Do not cover these openings, as this could cause the device to overheat or even catch fire.
- ▶ Do not insert anything into the device through the slots and openings. This could result in an electric shock or even ignite a fire which will damage your device.

#### **Should the below occur, switch the device off immediately/ do not switch the device on, disconnect the mains plug and contact customer services if:**

- unusual noises can be heard coming from the mains adapter or the notebook, or you notice smoke rising from the notebook or mains adapter.
- the AC adapter or the attached power cable or plug is burnt or damaged.
- Replace faulty mains cables/mains adaptors only with original parts. These parts should not be repaired under any circumstances.
- the device housing is damaged or liquid has penetrated into the device.

▶ Have the device inspected by customer services. Otherwise, it may not be possible to operate the device safely. There may be a risk of electric shock!

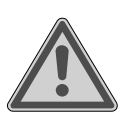

## **WARNING!**

#### **Risk of explosion!**

Risk of explosion from the integrated rechargeable battery.

 $\blacktriangleright$  Never throw the notebook into an open fire.

## **5.3. Never carry out repairs yourself**

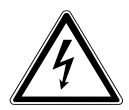

#### **CAUTION!**

### **Risk of electric shock!**

There is a risk of electric shock if repairs are not carried out by qualified personnel!

- Never open the housing of the notebook or the mains adapter!
- $\blacktriangleright$  In the event of a fault, please contact the Service Centre or an approved repair specialist.

## **5.4. Setup Location**

- The notebook may only be used indoors (due to the use of 5 GHz Wi-Fi technology).
- Do not use the device in areas where there is a risk of explosion such as tank farms, fuel storage depots or areas in which solvents are processed. It is also not permitted to use this device in those areas where the air is polluted with fine particles (e.g. flour dust or sawdust).
- Keep your notebook and all connected devices away from moisture and avoid dust, heat and direct sunlight. Non-compliance with these instructions can lead to faults or damage to the notebook.
- Do not use the notebook outdoors because external elements, such as rain, snow, etc., could damage it.
- Set up and operate all components on a stable, level and vibrationfree surface to prevent the notebook from falling down.
- Maintain a distance of at least one metre from sources of high-frequency and magnetic interference (TV sets, speakers, mobile phones, DECT telephones, etc.) in order to avoid malfunctions and data loss.
- Do not operate the notebook or power adaptor for long periods on your lap or any other body part as the heat dissipation on the underside can result in uncomfortable overheating.
- This device is not suitable for use with VDU workstations.

#### **5.5. Environmental Requirements**

- The notebook is most reliably operated at an ambient temperature between 5 °C (+41 °F) and 30 °C (+86 °F) and at a relative humidity between 20% and 80% (without condensation).
- When switched off, the notebook can be stored for up to four weeks at temperatures between 0 °C (+32 °F) and 60 °C (+140 °F). In the event of storage for a longer period, the notebook can be stored between 0 °C (+32 °F) and 25 °C (+77 °F), although storage at 20 °C (+68 °F)  $\pm$  5 °C (+41 °F) is recommended.
- During a thunderstorm, unplug the AC adapter from the wall outlet. For extra safety, we recommend using an overvoltage protection device to prevent the notebook from sustaining damage as a result of power surges or lightning strikes.

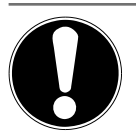

#### **NOTICE! Risk of damage!**

Large changes in temperature or fluctuations in humidity can cause moisture build up within the notebook due to condensation. This can cause an electrical short circuit.

 After transporting the notebook, wait until the device has reached room temperature before switching it on.

## **5.6. Power Supply**

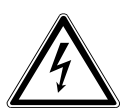

### **CAUTION!**

## **Risk of electrical shock!**

- There are live components inside this AC adapter. In the event of an unintentional short circuit of this AC adapter, there is a risk of electrical shock or fire!
- Do not open the housing of the AC adapter.
- ▶ Do not cover the mains adapter.
- $\blacktriangleright$  Never touch the mains adapter with wet hands.
- To disconnect the notebook (mains adapter) from the power supply, remove the mains plug (Schuko plug) from the power socket. Do not pull on the cable to avoid damage. As long as the power adapter is connected to the mains, it will always consume a small amount of power.
- Before touching the mains adapter, you must wait for an appropriate amount of time to allow it to cool down.
- Only connect the appliance to a properly installed and easily accessible socket that is close to where you are using the appliance. The local mains voltage must correspond to the technical specifications for the appliance. If you are not sure about the power supply at the set-up location, please ask your electricity supplier.
- Only use this notebook and accompanying AC adapter with each other.
- For extra safety, we recommend using an overvoltage protection device (surge protector) to prevent your notebook from sustaining damage as a result of power surges or lightning strikes.
- The only devices which may be connected to the device are those which meet the requirements defined in the safety standard for audio, video or information technology equipment.

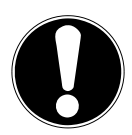

## **NOTICE!**

### **Risk of damage!**

Unsuitable mains adapters may cause damage to the product.

 Only use the mains adapter supplied in order to charge the device.

## **5.7. Notes on the Battery**

To extend your battery's performance and lifespan and ensure safe operation, you should also observe the guidelines below:

- Avoid dirt and contact with electrically conductive materials or chemical substances and cleaning agents.
- Use only the supplied AC adapter to charge the battery. Make sure (via the notebook display or acoustic signal) that the battery is fully discharged before charging it again.
- As the battery is integrated into the device it cannot be readily replaced by the user themselves. In this case the battery must be replaced by a service technician.

## **5.8. Cabling**

- Position the cables so that they cannot be stepped on or might cause a risk for tripping.
- To avoid damaging the cables, do not place any objects on them.
- Do not connect peripheral devices such as keyboards, mouse and monitor, etc. – when the notebook is switched

on to avoid damage to the notebook or the devices. Some devices may also be connected while the computer is running. This is generally the case for devices with a USB connection. In all cases, observe the relevant operating instructions.

- Maintain a distance of at least one metre from sources of high-frequency and magnetic interference (TV sets, speakers, mobile phones, DECT telephones, etc.) in order to avoid malfunctions and data loss.
- Please note that only shielded cables that are shorter than 3 metres may be connected to the external interfaces of this notebook.
- Do not exchange the supplied cable for another one. Use only the supplied cable as this cable has been extensively tested in our laboratory.
- In addition, when connecting your peripherals only use the connecting cables supplied with those devices.
- Ensure that all connection cables are connected to their corresponding peripheral device to avoid any interference radiation.
- Remove any unnecessary cables from your notebook to avoid possible interference.

## **5.9. Information about the Touchpad**

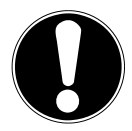

#### **NOTICE! Risk of damage!**

The touchpad is a highly sensitive input device and it will respond to a light touch and minimal pressure.

 Never use undue force to operate the touchpad as this could damage or destroy it.

The touchpad is operated with the thumb or another finger and reacts to the energy given out by the skin. Dust or grease on the touchpad can affect its sensitivity.

- Do not use pens or other objects as these can damage your touchpad.
- Remove the dust or grease from the surface of the touchpad with a soft, dry and lint-free cloth.

## **5.10. Protecting the Display**

The display is the most sensitive component part of the device as it consists of thin glass.

### **The display can break if subjected to too much stress.**

- Do not allow any objects to drop onto the display.
- Do not place any objects on the display.
- Do not scratch the display with your fingernails or hard objects.
- Never lift the notebook up by the display as this could break the hinges.
- Do not fold the display back by an angle of more than 180°. Exceeding this value may damage the housing or the device. Always hold the display firmly by the middle when folding it back, adjusting the position and closing it.
- If the screen breaks, there is a danger of injury. If this happens, pick up the shattered pieces wearing protective gloves and send them to your service centre for professional disposal. Finally, wash your hands with soap, as the pieces may have been contaminated with chemicals.
- Avoid contact between the display and hard objects (e.g. buttons, wristwatch).

## **5.11. Data backup**

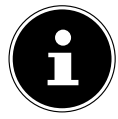

Back up your data to external storage media before each update. We do not accept any liability for claims for compensation arising from loss of data or any consequential loss or damage.

### **5.12. Ergonomics**

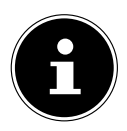

Avoid dazzle, reflections and a light-dark contrast that is too strong in order to protect your eyes.

The notebook should never be placed next to a window because this is the brightest part of the room in daylight. This brightness can make it more difficult for the eyes to adjust to the darker display. The notebook should always be positioned so that the direction of vision is parallel to the window front.

Setting up the notebook with your back to the window is incorrect as reflections from the bright window on the screen will then be unavoidable. A position looking onto the window is also incorrect as the contrast between the dark screen and the bright daylight can cause problems for the eyes to adjust and result in problems. The parallel line of vision should also be maintained in relation to artificial lighting equipment.

In other words, the same criteria and principles apply where the workspace is illuminated with artificial light. Where space restrictions make it impossible to set up the screen as described, then correct positioning (rotating, tilting) of the notebook/ screen can prevent dazzling, reflections and excessive bright-dark contrast, etc. In many cases, an improvement can also be achieved by using slats or vertical blinds on the windows, partition walls or by changing the artificial lighting equipment.

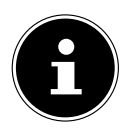

Take regular breaks when working at your notebook to prevent tenseness and fatigue.

Sitting for a long time without changing position can be uncomfortable. Correct posture is very important for minimising the risks of physical problems or damage.

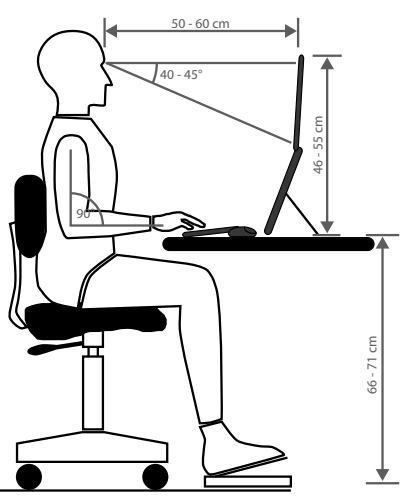

## **6. Included with your Notebook**

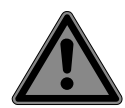

#### **Risk of suffocation!**

Packaging material is not a toy!

There is a risk of suffocation if plastic packaging is swallowed or used inappropriately!

- $\blacktriangleright$  Keep packaging material, e.g. plastic film or bags, away from children.
- Check your purchase to ensure all items are included and contact us within 14 days of purchase if anything is missing.
- If there is any damage, please also contact our Service Department.

Please check that the contents are complete and notify us within 7 days of purchase if any of the following components are missing:

- notebook with battery
- AC adapter (with power cord)
- Documentation

## **7. Unpacking**

- $\blacktriangleright$  Choose a suitable place to set up the device before unpacking it.
- $\blacktriangleright$  Remove all the packaging material.
- $\blacktriangleright$  Please keep the packaging material in a safe place and only use this to transport the notebook.

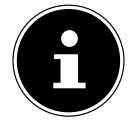

The surfaces of the device are covered in protective film to prevent scratching during production and transport.Remove the film once the device has been set up properly and before you use it.

## **8. Views and description of the controls**

#### **8.1. Open Notebook**

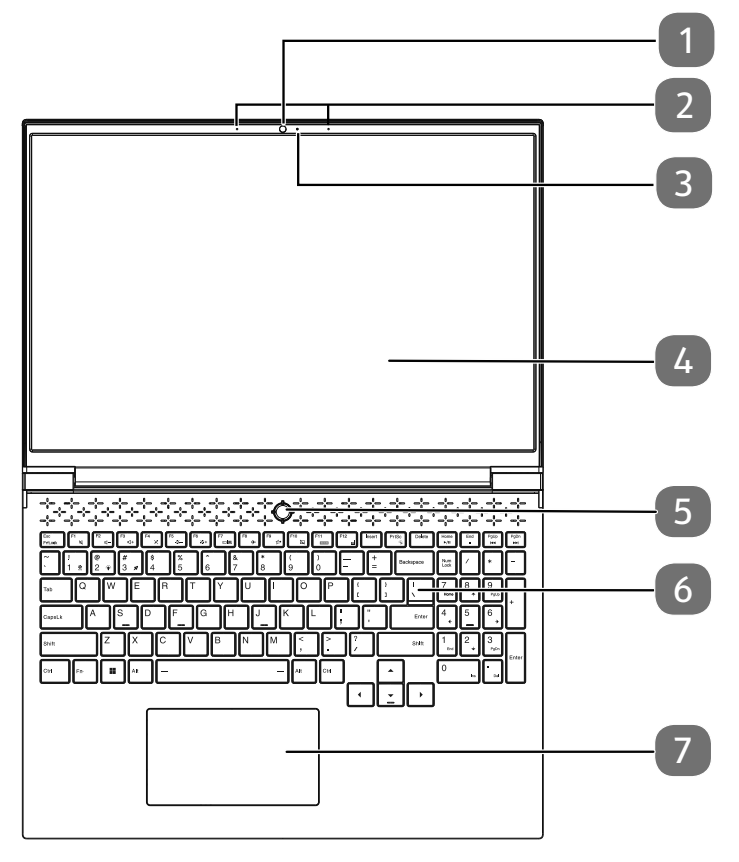

- Webcam
- Microphone
- LED Webcam
- Display
- ON/OFF switch
- Keyboard
- Touchpad

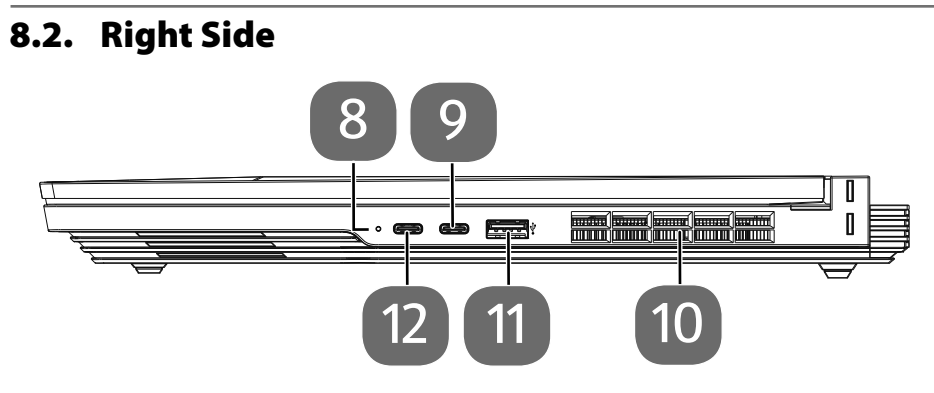

- Battery LED
- USB Port USB 3.2 gen 2 (type C) with Displayport aund charging function (only with corresponding adapter, not supplied)\*
- Ventilation Openings
- USB Port 3.2 gen 2 (type A)
- USB Port USB 3.2 gen 2 (type C) with Displayport aund charging function (only with corresponding adapter, not supplied)\*

#### **8.3. Left Side**

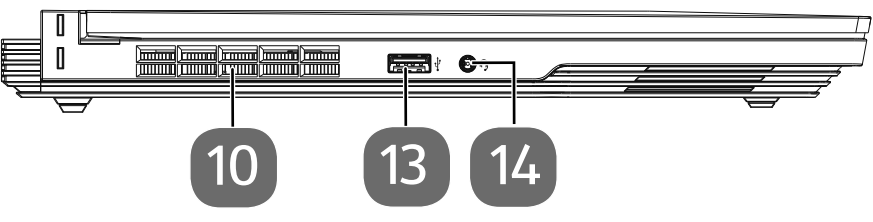

- Ventilation Openings
- USB Port 3.2 gen 1 (type A)
- Audio Combi Connection (mic in, headphones) (CTIA standard)

The adapter must meet the "USB Power Deliver" specification..

#### **8.4. Rear Side**

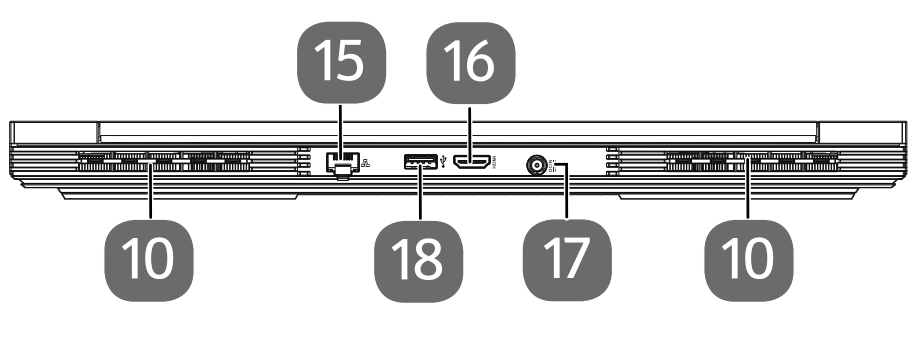

- **10** Ventilation Openings
- **15** LAN Port (RJ-45)
- **16** HDMI Connector
- **17** Power Supply (DC In)
- **18** USB Port 3.2 gen 2 (type A)

## **9. Power Supply**

#### **9.1. On/Off Switch**

 Open the notebook and hold the on/off switch down briefly to switch the notebook on or off.

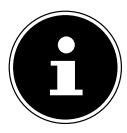

If it is no longer possible to switch off the notebook via the software, keep the On/Off switch pressed down for about 10 seconds.

Do not switch your notebook off while the hard drive is being accessed. Otherwise data may be lost. To protect the hard drive, you should always wait for 5 seconds after switching off the notebook before switching it back on again.

## **10. Preparation for Starting-Up**

To operate your notebook safety and ensure a long service life, you have to read the "Operational Safety" chapter at the beginning of this manual. All operating software is already fully preinstalled on the notebook so there is no need for you to install any more drivers and you can get started right away.

- Connect the supplied AC adapter to the notebook. Next, connect the power cable to the adapter and then plug it into a power outlet.
- Open up the display to the desired position using your thumb and forefinger. The display should not be folded back by more than 180°. Always hold the

display firmly by the middle when folding it back, adjusting the position and closing it. Failure to do so may damage the display. Never use force to open the display.

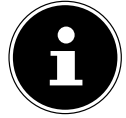

When first operating your notebook please ensure that the AC adapter is connected.

 Switch the notebook on by pressing the on/off switch. The notebook will now start and run through various installation steps.

The operating system cannot be used unless you agree to the terms and conditions of use during the installation process. Have the information ready for access to Wi-Fi or your email inbox in case you wish to set this up now.

The loading process of the operating system takes a little longer during the initial setup. Once all the necessary data has been entered, the operating system will be set up. The operating system is fully loaded once the Windows® start-up screen appears.

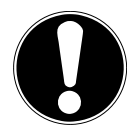

#### **NOTICE! Loss of data!**

The initial installation may take a few minutes. Do not unplug the notebook from the power source or switch it off during the initial installation. This may adversely affect the installation.

▶ Do not switch off the notebook until after the installation has been completed successfully and the startup screen appears.

### **10.1. Starting the Notebook**

- Open up the display as described above and press the on/off switch.
- $\blacktriangleright$  Follow the instructions on the screen. Step by step instructions will quide you through the process to be followed.

The welcome procedure takes you through several screens and dialogues.

Select your desired language and then the corresponding country settings.

#### **Licence Agreement**

Please read through the licence agreement carefully. It provides important legal information about the use of your software product. To view the text in full, you must slide the scroll bar downwards using the mouse until you reach the end of the document. You accept the licence agreement by checking **Accept**. Only this entitles you to use the product in accordance with the terms and conditions.

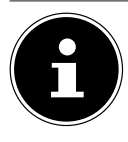

In the first few days following the initial installation, Windows® may update and configure data (e.g. with new updates) which can result in delays in the notebook shutting down and starting up. For this reason, do not switch the notebook off prematurely. This may adversely affect the installation.

## **11. AC Power**

Your notebook comes with a universal AC power supply for alternating current which automatically adapts to the available power source. The following values are supported: AC 100 – 240 V $\sim$  50/60 Hz. Observe the safety information concerning the power supply.

The adapter supplies the notebook with power and also charges the battery. Your battery will also be charged while you work on your notebook with the AC adapter connected. The AC adapter also consumes power when the notebook is not connected to it. You should therefore always remove the AC adapter plug from the wall outlet when it is not connected to the notebook.

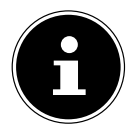

Make sure that you only use the supplied mains adapter with this notebook.

## **12. Battery Mode**

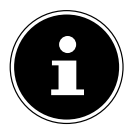

Batteries store electrical energy in their cells and then release it again as required. Please charge and discharge the new battery completely two or three times consecutively to ensure that it reaches its optimum performance!

## **12.1. General Handling of Rechargeable Batteries**

When handling rechargeable batteries, it is important to ensure that they are correctly used and charged so that the capacity of the battery is fully utilised and its service life is maintained for as long as possible. The optimal charging temperature is approx. 20 °C . Please also take note of the safety instructions on "Safety Instructions".

- Carry out a complete discharging and charging cycle once a month, then store the device with approx. 50% of the battery capacity. This will prevent the battery becoming full discharged and permanently damaged or no longer capable of being charged.
- ▶ The device should not be charged unattended.
- Do not position the device on sensitive or highly flammable materials during the charging process.
- Do not cover the notebook while charging the battery.

#### **12.1.1. Charging the Battery**

The battery is charged using the AC adapter. When the AC adapter is connected, the battery charges automatically regardless of whether or not the notebook is switched on or not.

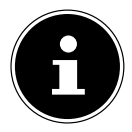

The charging process is interrupted if the temperature gets too high. Left-click on the battery symbol in the taskbar to display the battery status, and, if necessary, use the **F1** key to open Windows Help.

#### **12.1.2. Discharging the Battery**

Operate the notebook on battery power until it turns itself off due to low battery charge.

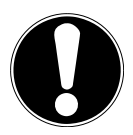

## **NOTICE!**

#### **Loss of data!**

- A sudden power failure may result in the loss of data.
- $\triangleright$  Be sure to save your open files promptly to prevent any data loss.

#### **12.1.3. Battery life**

The actual operating time varies depending on the configuration of the powersaving functions. Note: your notebook consumes more power when running certain applications.

The battery life will be reduced if the processor or graphics components of the notebook are used to capacity over an extended period of time. This can occur in the case of games with elaborate graphics, videos, music editing or graphics editing.

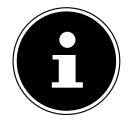

If you ignore the low battery warning, your notebook will shut down.

## **13. Power Management (Power Options)**

Your notebook offers automatic and user selectable power-saving and energy functions that can be used to optimize battery life and reduce the overall operating costs. The energy-saving functions can be found in the Windows® settings.

## **13.1. Energy Saving Tips**

- Tune the settings in Power Options to optimise the computer's power management.
- Always disconnect the AC power cord or uninstall the battery pack or switch off the wall outlet if the computer would be left unused for a certain time to achieve zero energy consumption.

The power management feature allows the computer to initiate a lower-power or "Sleep" mode after a period of user inactivity.

To take advantage of these potential energy savings, the power management feature has been preset to behave in the following ways when the system is operating on AC power:

• Turn off the display after 5 minutes

• Initiate Sleep after 5 or 15 minutes

and when the system is operating on DC power:

- Turn off the display after 3 minutes
- Initiate Sleep after 3 or 10 minutes
- Press the On/Off button to exit the power saving mode.

## **14. Display**

## **14.1. Opening and Closing the Display**

The special design of the display hinges keeps the display closed without the need for an additional catch.

 To open the notebook, fold the display up to the desired position using your thumb and forefinger.

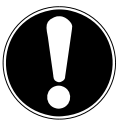

## **NOTICE!**

**Risk of damage!**

Forcibly opening up the screen may damage the notebook.

- $\blacktriangleright$  Always hold the display firmly in the middle when folding it open, adjusting the position and closing it.
- $\triangleright$  Do not fold open the display by an angle of more than 180°.

The opening and closing of the display can be assigned different functions, e.g. power save, hibernate and shut down, via Settings -> System -> Mains operation and Power save.

### **14.2. Connecting an External Monitor**

The Notebook has an HDMI port as well as two USB 3.2 ports gen. 2 (type C) with DisplayPort function for an external monitor.

- Shut down your Notebook correctly.
- Plug the external monitor's signal cable (not included) into the HDMI socket on the Notebook.

You can connect another monitor via the USB 3.2 port (type C) with DisplayPort function. Please note that you will need an appropriate adapter for this (not supplied).

- Connect the external monitor to the wall outlet and switch it on.
- ▶ Now switch your Notebook on.

## **15. Data Input**

### **15.1. Keyboard**

The double assignment of certain keys means that the range of functions available to you is the same as on a conventional Windows keyboard. Some functions are entered using the **Fn** key (standard on most notebooks).

#### **15.1.1. Specific Keyboard Shortcuts**

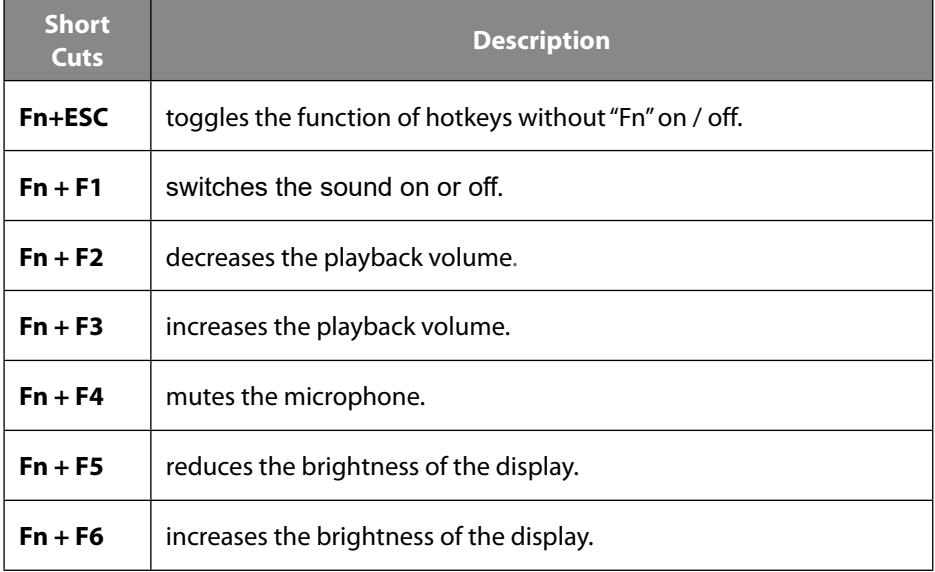

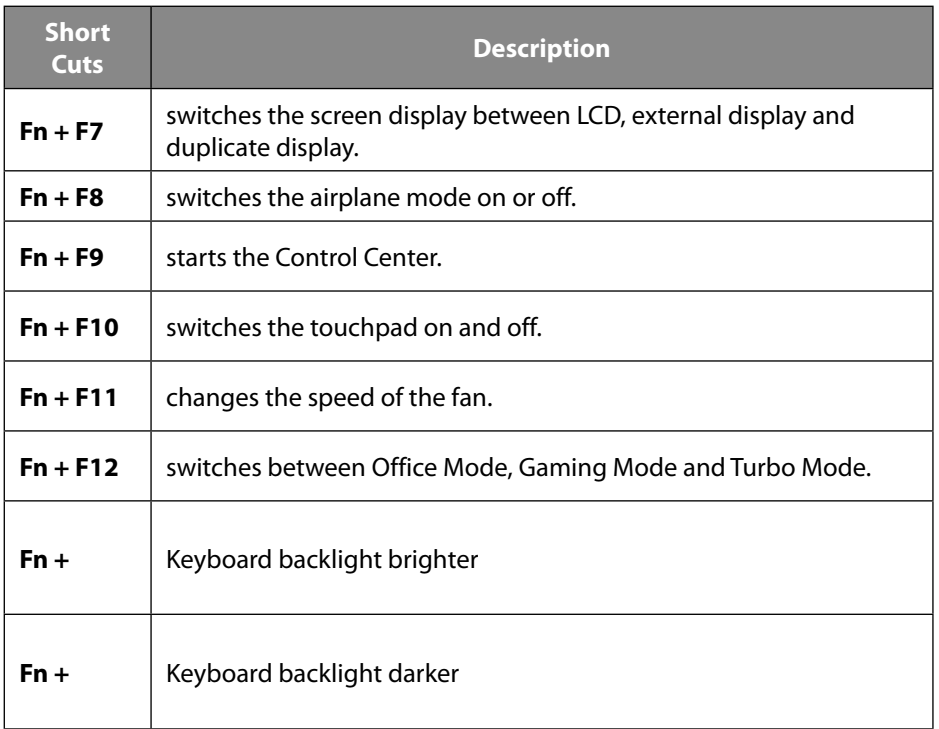

## **16. Sound System**

### **16.1. External Audio Connections**

Using the external connections provides you with an ideal opportunity to connect your Notebook to external devices.

The **Fn+F2** and **Fn+F3** keyboard shortcut enables you to adjust the volume. You can change the settings by right-clicking on the speaker symbol in the taskbar.

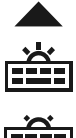

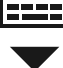

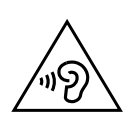

### **WARNING!**

#### **Impairment to hearing!**

Listening through earphones or headphones at excessive volume levels, as well as changes to the basic settings of the equaliser, drivers, software or operating system generates excessive acoustic pressure and can lead to damage or loss of hearing.

- $\triangleright$  Before pressing play, set the volume to the lowest setting.
- Start playback and increase the volume to a comfortable level.

## **17. Network Operation**

### **17.1. Network Connection**

Connect one end of a cable with a RJ45 connection (western jack) to your Notebook's network interface and the other to a different computer or hub/switch. You can find more details about the network in the Windows® help.

## **17.2. Wi-Fi (Wireless Network)**

This function enables you to establish a network connection to a corresponding remote station. Please read about the necessary requirements. The Wi-Fi function is enabled and disabled via the Windows<sup>®</sup> menu and is activated by default.

#### **17.2.1. Restricted use**

Always switch off the product in the following situations:

- in hospitals, clinics or other health centres and in all places in the immediate vicinity of medical equipment,
- in all places where there is a risk of explosion (e.g. petrol stations; in dusty environments, e.g. with metal dust),
- in places where it is compulsory to switch off radio-controlled equipment, e.g. on major construction sites or in places where blasting operations are carried out.

#### **WARNING! Danger from radio signals and electromagnetic radiation!**

Radio signals and electromagnetic radiation can affect the functionality of sensitive electronic devices, such as pacemakers or implanted cardioverter defibrillators.

 $\blacktriangleright$  Keep the product at least 20 cm away from these devices, as radio signals and electromagnetic radiation may affect their functionality.

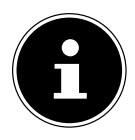

The radio waves emitted may cause interference to hearing aids.

#### **17.2.2. Data security**

The manufacturer is not liable for data loss due to unsecured access by third parties.

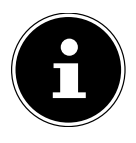

Secure your WLAN network with suitable encryption so that third parties cannot access your data.

#### **17.2.3. Requirements**

A so called Wi-Fi access point may be used as a remote station. A Wi-Fi access point is a radio transmitting device that communicates with your Notebook and controls access to the connected network.

Wi-Fi access points are frequently found in large offices, airports, train stations, universities or Internet cafés. They provide access to particular services and networks or to the Internet.

Access permissions are generally necessary and often result in usage charges. Access points often have built-in DSL modems. These so called routers establish the connection to the existing DSL Internet connection and the Wi-Fi.

A connection can also be established to another end device with Wi-Fi functionality without an access point. Without a router, however, the network is restricted to those devices directly connected to it.

If encryption is used for the transfer, the same procedure must be used for all devices. Encryption is a procedure to protect the network from unauthorised access.

The transfer speed can vary depending on the distance and the number of users accessing the remote station.

### **17.3. Bluetooth®**

Bluetooth technology is used to wirelessly bridge short distances. Bluetooth devices transfer data via radio so that computers, mobile phones, printers, keyboards, mice and other devices can communicate with one another wirelessly. Bluetooth wireless technology has numerous possible applications. A few of them are listed below:

- Creating a wireless Internet connection using a mobile phone.
- Transferring files between computers or between a computer and another device.
- Printing using a Bluetooth printer.
- Using a Bluetooth keyboard and mouse.
- Connecting to a PAN (Personal Area Network).

The Bluetooth wireless technology data transfer speed can vary depending on the device or environmental factors. Data can be transferred through walls, jacket pockets and briefcases using a Bluetooth device. The transfer between Bluetooth devices occurs at the high frequency of 2.4 Gigahertz (GHz).

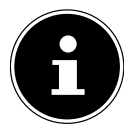

Do not operate the Bluetooth function in locations (e.g.: hospitals, aeroplanes, etc.) where there is sensitive equipment. Do not switch the device unless you are sure it will cause no interference.

## **17.4. Airplane Mode**

In flight mode, all wireless connections (e.g. Wi-Fi, Bluetooth®) are disabled. The airplane mode is disabled by default to ensure that all wireless connections are available.

## **18. Securing Your Notebook**

### **18.1. Password Setting (Power-on)**

You can protect your notebook against unauthorised use with a power-on password. On switching on the notebook, a password prompt will appear on the screen. The password is set up in the **UEFI configuraton**.

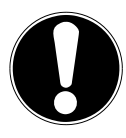

## **NOTICE!**

#### **Risk of damage!**

Please note that changes should only be carried out here by very experienced users, as changes in the UEFI setting may have implications for the stable operation of the notebook.

 $\blacktriangleright$  Keep your password in a safe place. If you forget your password, you have no way of deleting it. If this happens, contact your service centre.

You can also use the Windows® security options to protect your data against unauthorised access.

## **19. Resetting the notebook to its Factory Settings**

Use the Windows system recovery options if your system fails to respond as normal and a system recovery becomes necessary.

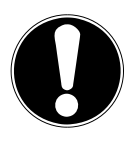

## **NOTICE!**

**Risk of damage!**

A flat battery during the recovery process may lead to data loss or cause damage to the system.

 Always connect the mains adapter when restoring the system as the recovery process may take several hours.

## **19.1. System Restore with Windows® Recovery Options**

If your device is having problems, you can reset it.

- $\triangleright$  To do this, first go to the Start menu and look for the recovery options in the **Settings** app.
- ▶ Then tap or click on one of the choices offered to complete one of the options. Follow the on-screen instructions to do this.

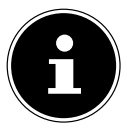

If your notebook does not start properly three times in a row, the Windows recovery menu automatically appears.

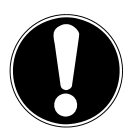

### **NOTICE! Loss of data!**

All the data stored on your notebook will be deleted as a result of resetting it.

 $\triangleright$  Back up your data before resetting the notebook.

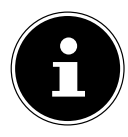

Always perform any type of recovery using AC power.

If you have forgotten the Windows password for your device, you can also restore the notebook from the login screen after rebooting the device. To do this, hold down the Shift key while on the login screen and then select **Power** (1) > **Restart** in the bottom right. After rebooting the device, select **Troubleshoot** > **Reset this PC**.

## **20. UEFI Configuration**

The UEFI configuration (basic hardware configuration of your system) provides you with a number of options for the configuration and operation of your notebook. For example, you can modify the operating mode for interfaces, security features or power supply management. The notebook has already been configured by the manufacturer to ensure optimum operation.

# **NOTICE!**

## **Loss of data!**

The notebook has already been configured by the manufacturer to ensure optimum operation. Modifications may affect the stable and safe operation of the system.

 Changes must only be carried out by specialists or very experienced users.

## **20.1. Executing the UEFI Configuration**

You can only run the configuration program upon system startup. If the notebook has already started up, switch it off and restart it.

Press the **F2** key to run the **UEFI configuration**.

## **21. FAQs – Frequently Asked Questions**

#### **How do I activate Windows®?**

Windows® is activated automatically as soon as an Internet connection is established.

#### **The time is incorrect.**

- Click with the right mouse button on the clock in the bottom right corner of your screen and then click on "Adjust date/time".
- You can then change the time and also, if necessary, the time zone in the window that opens.

#### **When is restoring factory settings recommended?**

• This method should only be selected as a last resort. Read about the alternatives in the **System recovery** section.

#### **How do I perform a data backup?**

• Back up your data on external media. If you need help to back up your data, press the **F1** key for Windows Help.

#### **Why do I need to reinstall my USB device even though I have already done it?**

If the device is not operated on the same USB port as the one it was installed in, it automatically receives a new identifier. The operating system then treats it like a new device and tries to reinstall it.

Use the installed driver or connect the device to the port on which it was originally installed.

#### **The notebook will not switch on.**

- $\blacktriangleright$  If the notebook is in battery mode, connect the notebook to the AC adapter and check that the battery is charged or being charged.
- $\blacktriangleright$  If you are already operating the notebook using the AC adapter, disconnect the adapter plugfrom the outlet and connect an electrical appliance such as a lamp to the same outlet to test it. If the lamp does not work either, seek the advice of an electrician.

#### **The screen is black.**

- This fault can have various causes:
	- − The operating light (on/off switch) does not light up and the Notebook is in hibernation.

#### **Solution**:

Press the on/off switch.

#### **The Notebook turns itself off during operation.**

 The battery may be fully discharged. Plug the Notebook in using the AC adapter and charge the battery.

#### **The Notebook cannot be switched on.**

If you are running the Notebook on battery, check that it is fully charged.

#### **The WLAN/Bluetooth connections do not work.**

▶ Check whether airplane mode is disabled.

#### **The touchpad is not working.**

To activate the touchpad, press the **Fn+F10** keyboard shortcut.

#### **Problem recognising an additional hard drive**

If you add an additional hard drive to your device, the drive may not be immediately visible under Windows. If this is the case, proceed as follows:

- Right click on the **Start button**.
- Then left click on **Disk Management** and confirm the window that now opens with **OK**.
- Maximise the next window so that it is easier to work in it.

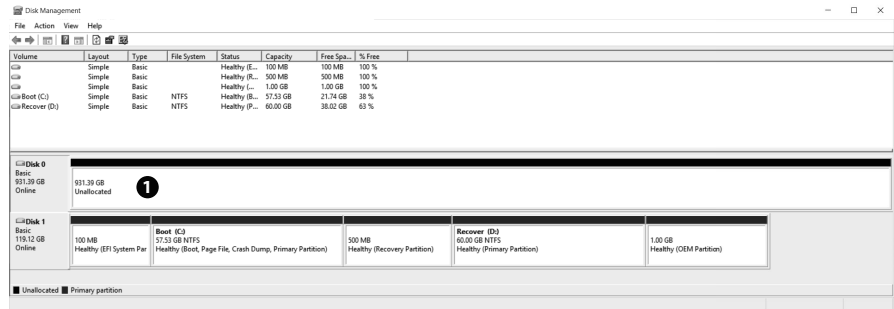

In the lower part of the window  $\bullet$  you can now see the additional hard drive.

- $\triangleright$  Click with the right mouse button in the area highlighted above  $\bullet$ .
- Select the first option shown and confirm your selection by clicking the left mouse button.
- Now keep clicking on **Next** until **Finish** appears and click on it to confirm.

The hard drive will be visible in Windows Explorer and available for use after a few seconds.

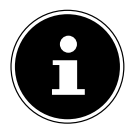

For questions about the operating system, please use the system's builtin help function by pressing the **F1** key or go to www.microsoft.com.

## **22. Customer Service**

### **22.1. What To Do in Case of Hardware Problems**

Malfunctions can sometimes have quite trivial causes, but they may also be the result of defective components. We have included a brief troubleshooting guide below which may help to solve any problems.

If these tips don't do the trick, then we'll be more than pleased to help you out. Just give us a call!

### **22.2. Find the Cause**

Start by carefully checking all the cable connections. If the notebook is connected to peripheral devices, check all the cable connections here too.

## **22.3. Do You Need More Help?**

You've checked through the suggestions in the previous section and you're still having problems with your device? Then call our hotline or contact us at www.medion.com. We'll be glad to help you.

Before contacting your technology centre, however, prepare the following information:

- Have you made any upgrades or modifications to the initial configuration?
- What is the model number of your notebook? (model number to be found on the rating plate of your product)
- What peripheral devices do you use?
- What messages, if any, appear?
- What software were you using when the problem occurred?
- What steps have you already taken to try and rectify the problem?

### **22.4. Driver Support**

The system has been thoroughly and successfully tested with the installed drivers in our test laboratory. It is normal in the computer sector, however, for the drivers to need updating from time to time. This is because there may be compatibility problems with other components (programs, devices) which have not yet been tested.

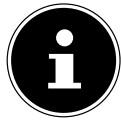

For critical or security-related updates, the drivers are loaded and installed automatically when the device is connected to the internet So-called optional driver updates can be loaded and installed via the Windows Update function.

#### **22.5. Transport**

Please note the following information if you wish to transport the Notebook:

- Switch the notebook off.
- After transporting the notebook, wait until the appliance has reached room temperature before switching it on. Large changes in temperature or fluctuations in humidity can cause moisture build-up within the notebook due to condensation. This can cause an electrical short circuit.
- Always use a notebook carrying case to protect the notebook from dirt, moisture, vibrations and scratches.
- Always use the original cardboard packaging to ship your notebook and obtain advice on this from your carrier.
- Always charge your battery fully before embarking on longer trips and do not forget to take along your AC adapter.
- $\triangleright$  Find out about the power and communication options available in your destination before travelling.
- Where necessary, purchase the required power adapter before departure.
- When going through the hand luggage check at the airport it is recommended that you send the notebook and all magnetic storage media (e. g. external hard drives) through the x-ray facility (the device that scans your bags). Avoid the magnetic sensor (the structure that you walk through) or the magnetic hand scanner (the manual device used by security personnel) as this may destroy your data, among other things.

### **22.6. Cleaning and Maintenance**

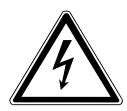

#### **WARNING!**

#### **Danger of electric shock!**

There is a risk of death as a result of electric shock if the housing is open and if parts inside the device are touched!

▶ Do not open the housing of the notebook. It does not contain any parts requiring maintenance. Always unplug the device and disconnect all cables before cleaning!

You can increase the lifespan of your notebook with the following measures:

- Only use a damp, lint-free cloth to clean the notebook.
- Do not use solvents, corrosive or aerosol-based detergents to clean the device.
- Use special cleaning products for the display and the touchpad (e.g. glass cleaner).
- Under no circumstances must liquids penetrate inside the device as this may cause damage.
- Do not expose the screen to strong sunlight or ultraviolet light.

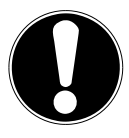

#### **NOTICE! Risk of damage!**

To avoid damaging the device, never allow the plug contacts to come into contact with water.

 $\blacktriangleright$  If this nevertheless happens, it is essential that the plug contacts are rubbed dry before using the device again.

## **22.7. Storage when not in use**

Store the notebook in a cool, dry place if you are not going to use it for an extended period of time and make sure that it is protected from dust and extremes of temperature.

- Remove all media from the USB slots and the card reader.
- ▶ Remove all cables and connected peripheral devices.

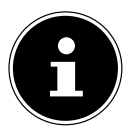

When the notebook is not in use, we recommend storing it in a bag to protect it from dust and dirt.

## **23. Upgrading/Modifying and Repair**

Upgrades and modifications to your notebook should only be carried out by qualified specialists. If you do not have the necessary qualifications, have the work carried out by a qualified service technician. Please contact your customer service department if you have technical problems with your notebook.

If a repair must be carried out, please contact only our authorised service partners.

## **24. UK Disposing of the product**

#### **PACKAGING**

Your appliance has been packaged to protect it from damage in transit. The packaging is made of materials that can be recycled in an environmentally friendly manner.

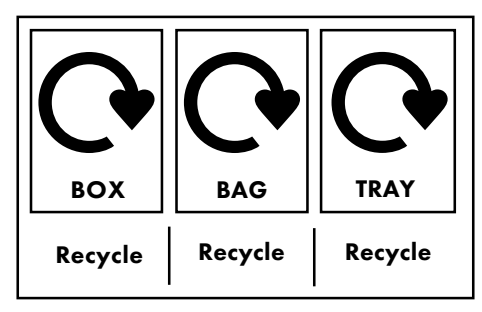

#### **APPLIANCE**

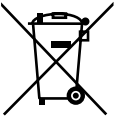

#### **Old appliances may not be disposed of with household waste!**

Should the product no longer be capable of being used at some point in time, **dispose of it in accordance with the regulations in force in your city or country**.

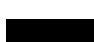

Please ensure your recycling information applies to the local regulations. This ensures that old appliances are recycled in a professional manner and also rules out negative consequences for the environment. For this reason, electrical equipment is marked with the symbol shown here.

## **25. Disposal (except for UK)**

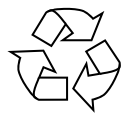

#### **PACKAGING**

The product has been packaged to protect it from damage in transit. The packaging is made of materials that can be recycled in an environmentally friendly manner.

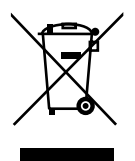

#### **DEVICE**

The device is equipped with one integrated rechargeable battery. At the end of its service life, do not dispose of the device with normal household rubbish. Instead, contact your local authority to find out how to dispose of the device in an environmentally friendly manner at collection points for electrical and electronic scrap.

## **26. Technical Specifications**

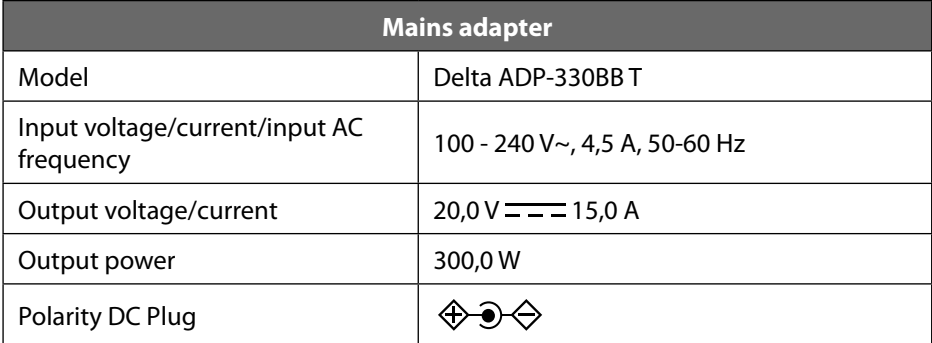

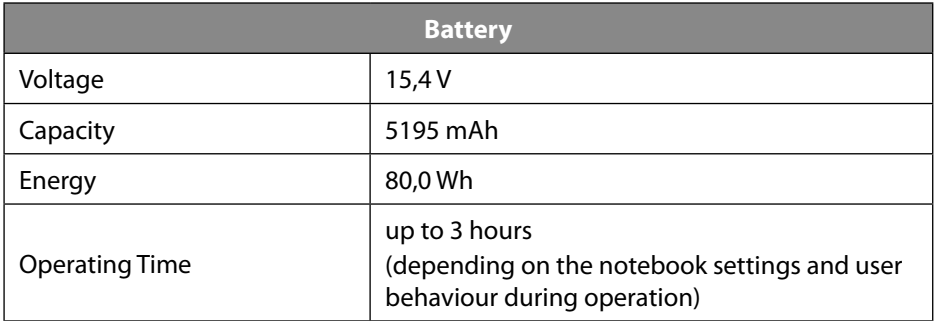

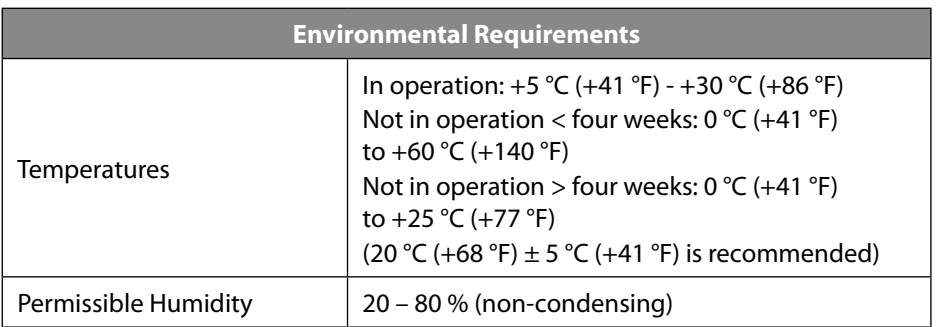

## **27. Information on WLAN/Bluetooth®**

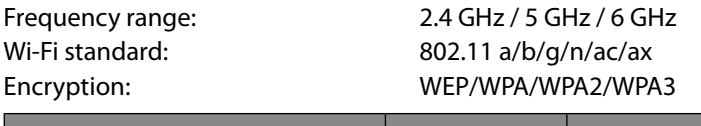

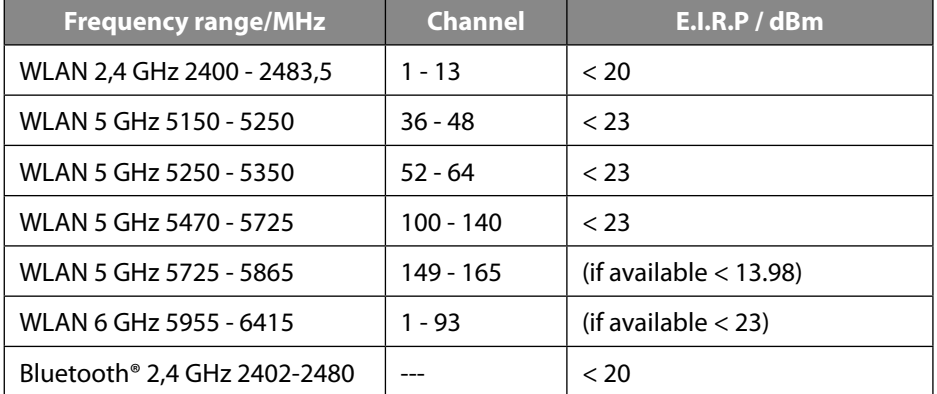

## **28. Service information**

Please contact our Customer Service team if your device ever stops working the way you want or expect it to. There are several ways for you to contact us:

- In our Service-Community, you can meet other users, as well as our staff, and you can exchange your experiences and pass on your knowledge there. You will find our Service-Community at community.medion.com.
- Alternatively, use our contact form at www.medion.com/contact.
- You can also contact our Service team via our hotline or by post.

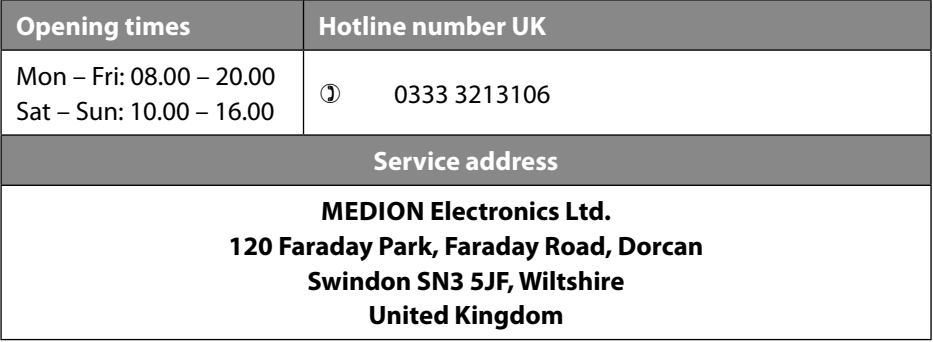

You can download this and many other sets of operating instructions from our service portal at www.medionservice.com.

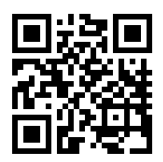

We have stopped providing printed copies of our warranty terms and conditions as part of our commitment to sustainability, but you can access the warranty terms and conditions on our service portal.

You can also scan the QR code on the side of the screen, to download the operating instructions onto your mobile device from the service portal.

## **29. Legal Notice**

Copyright © 2023 Date: 16.11.2023 All rights reserved.

These operating instructions are protected by copyright. Mechanical, electronic and any other forms of reproduction are prohibited without the written permission of the manufacturer. Copyright is owned by the company:

**MEDION AG Am Zehnthof 77 45307 Essen Germany**

Please note that you cannot use the address above for returns. Please always contact our Customer Service team first.

### **29.1. Supplier/Producer/Importer**

Please note that you cannot use the address below for returns. Please contact the Service Centre mentioned above.

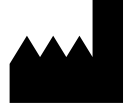

MEDION AG Am Zehnthof 77 45307 Essen Germany

Importer for GB market by: MEDION AG c/o MEDION ELECTRONICS LTD. 120 Faraday Park, Faraday Road, Dorcan Swindon SN3 5JF, Wiltshire United Kingdom

## **30. Privacy statement**

Dear customer,

We wish to inform you that we, MEDION AG, Am Zehnthof 77, 45307 Essen, Germany process your personal data as a data controller.

For matters regarding data protection, we are supported by our company data protection officer who can be contacted at MEDION AG, Datenschutz, Am Zehnthof 77, D – 45307 Essen; datenschutz@medion.com. We process your data for the purpose of warranty processing and associated processes (e.g. repairs) and therefore rely on processing your data for the sales contract concluded with us.

Your data will be provided to repairers contracted to us for the purpose of warranty processing and associated processes. We generally store your personal data for a period of three years in order to fulfil your legal warranty rights.

You have the right to be informed of the personal data concerned as well as the right to rectification, deletion, restriction of processing, the right to object to processing, as well as the right to data portability.

In case of access and cancellation rights, restrictions apply according to S 34 and S 35 of BDSG (Federal Data Protection Act) (Art. 23 GDPR). In addition, there is a right of appeal to a competent data protection supervisory authority (Article 77 GDPR in conjunction with S 19 BDSG). The state official for data protection and freedom of information for MEDION AG is Nordrhein Westfalen, P box 200444, 40212 Düsseldorf, Germany. www.ldi.nrw.de.

The processing of your data is necessary for warranty processing: it is not possible to process the warranty without the provision of the required data.

## **31. Index**

**B**

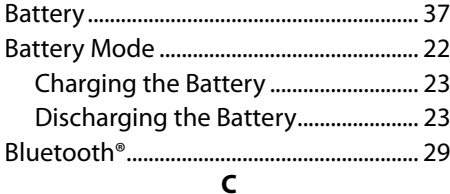

#### Connecting

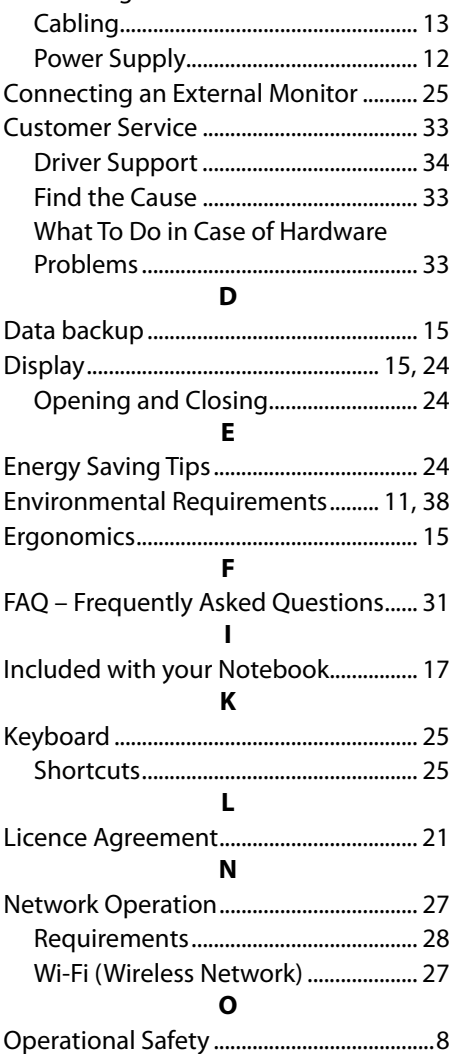

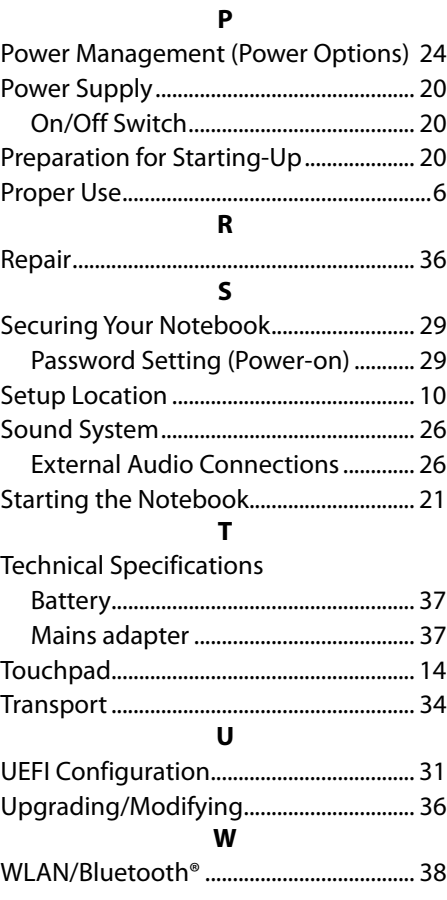